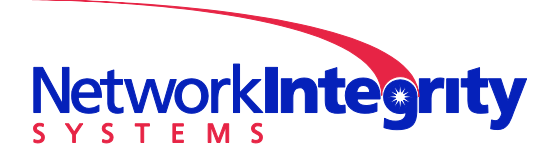

info@networkintegritysystems.com www.networkintegritysystems.com

We Bring Security To Light™

# **Application Note: Interceptor Remote Upgrade Using Microsoft IIS**

The Interceptor requires a web or ftp server to support remote upgrade. This application note shows how to use Microsoft IIS (Internet Information Server) to upgrade an Interceptor.

This application note was written for Windows 7. Other versions of Windows may show slight differences.

#### *1 Installing IIS*

Click "Start" and then click "Control Panel". Click "Programs" and then "Turn windows Features on or off".

Click "Internet Information Services" to install IIS. The default selection of sub-components is adequate, so you don't need to drill down and change selections...

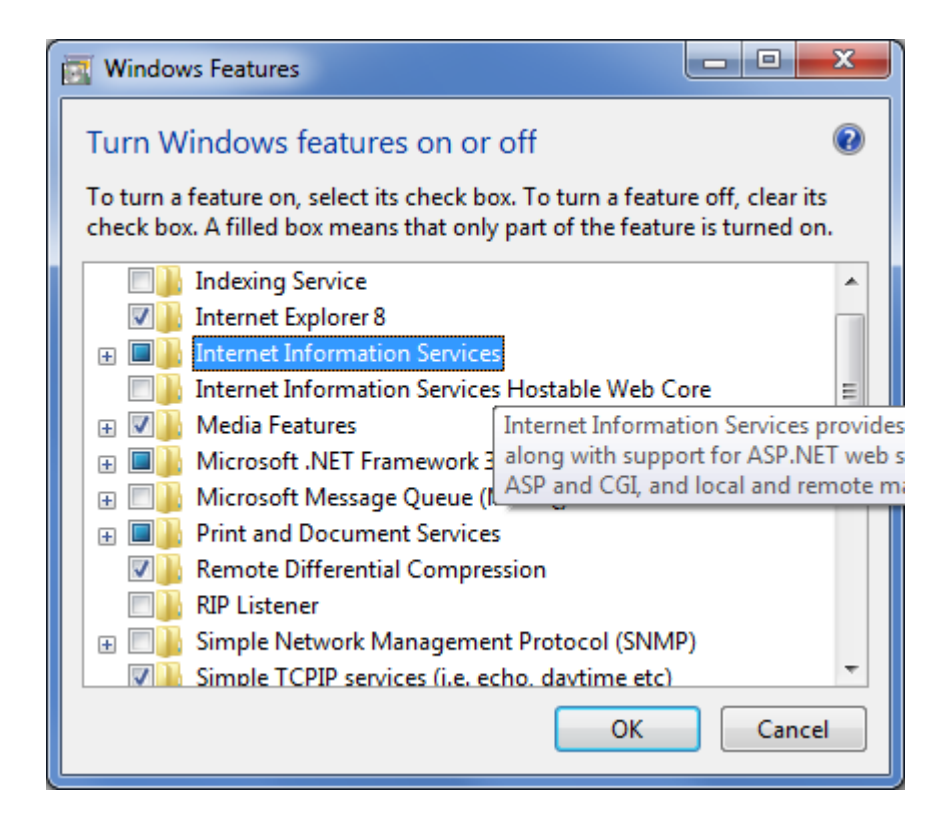

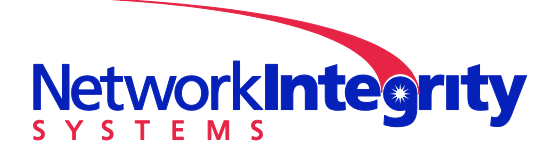

info@networkintegritysystems.com www.networkintegritysystems.com

## We Bring Security To Light<sup>™</sup>

#### *2 Configuring IIS and Upgrading the Interceptor*

Open the IIS Manager under Administrative Tools

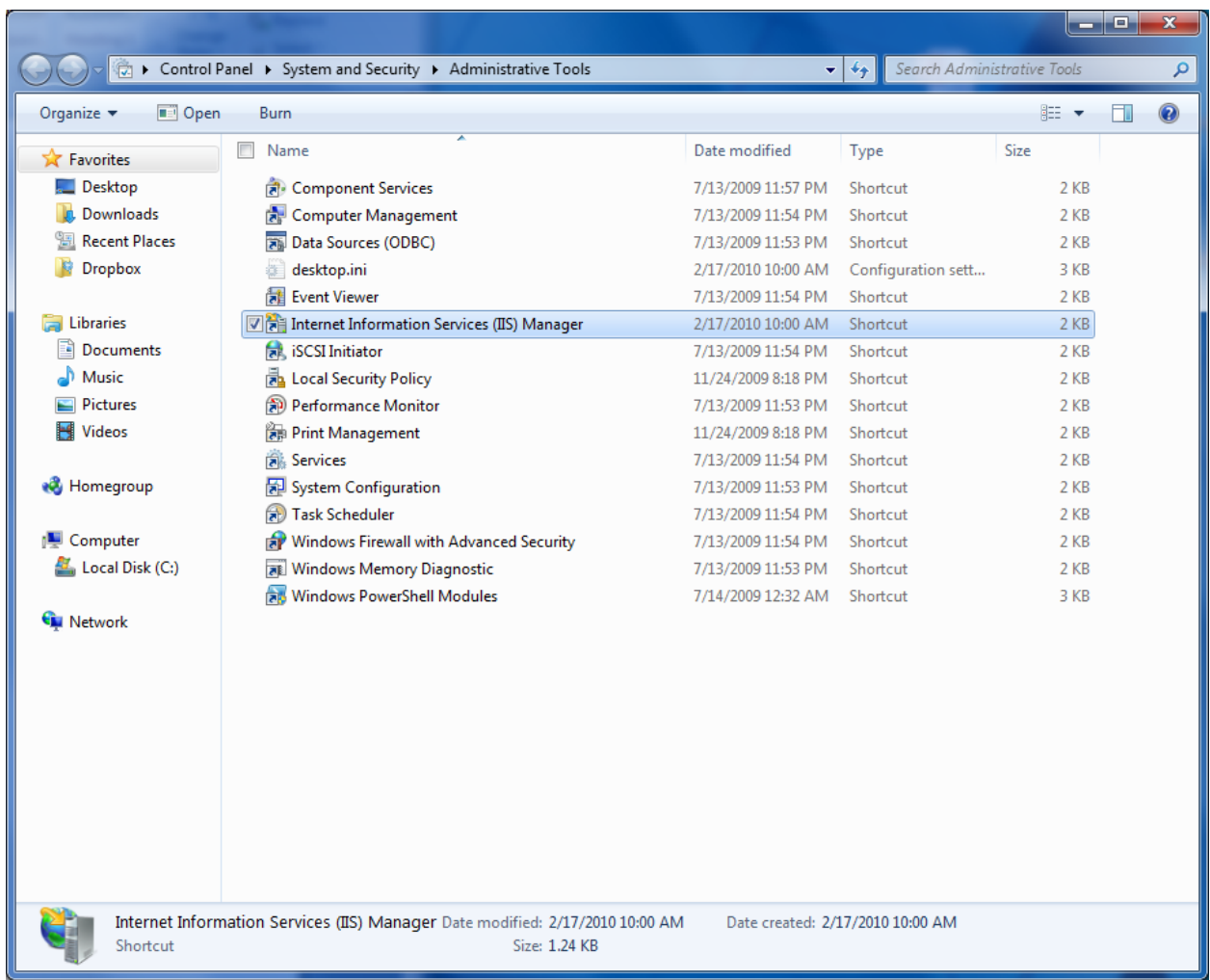

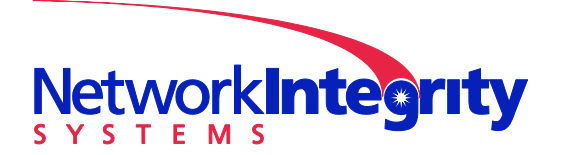

info@networkintegritysystems.com www.networkintegritysystems.com

### We Bring Security To Light<sup>™</sup>

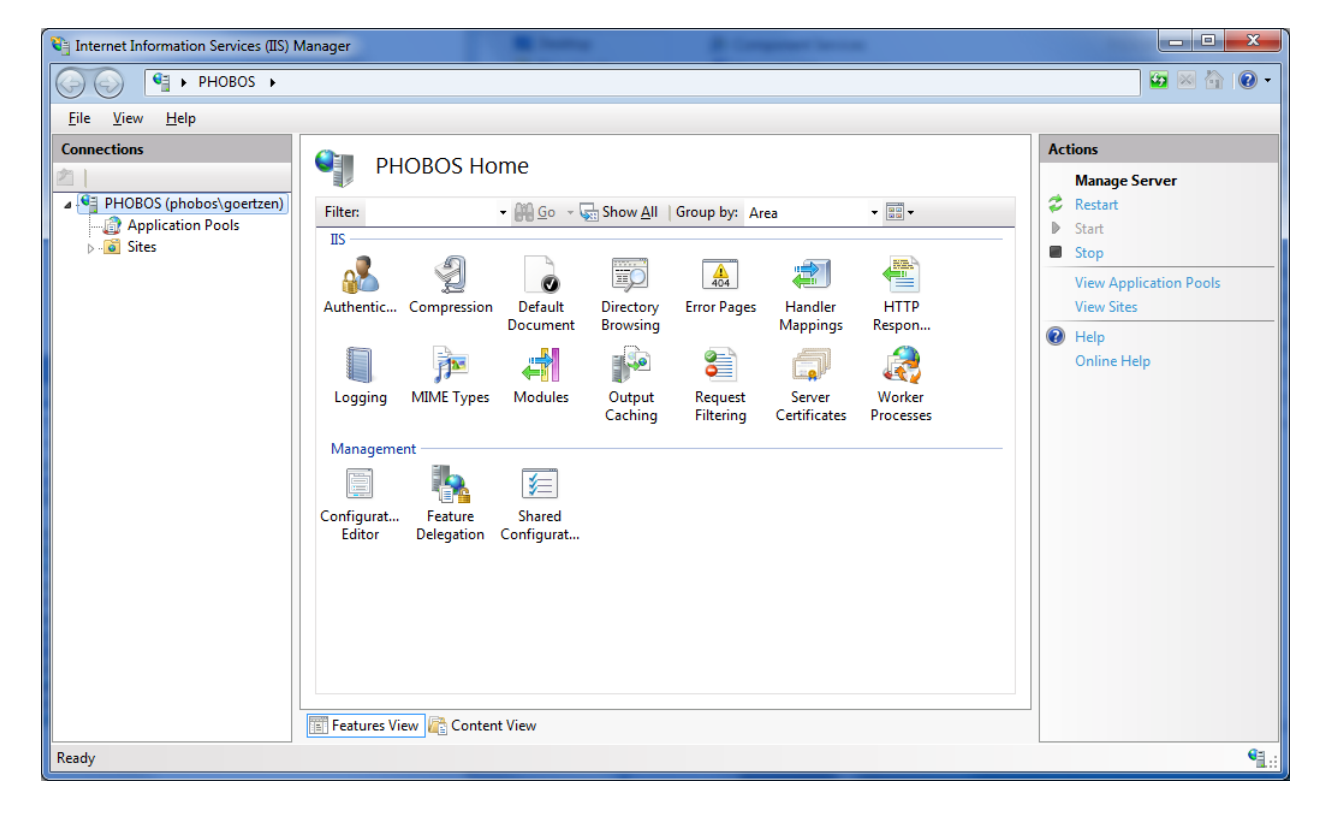

There is a "Default Web Site" under "Sites" that we will tweak for our uses.

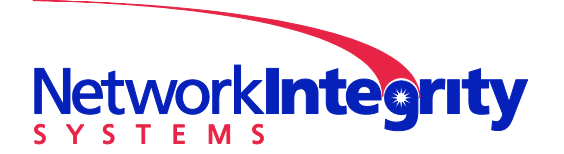

info@networkintegritysystems.com www.networkintegritysystems.com

#### We Bring Security To Light™

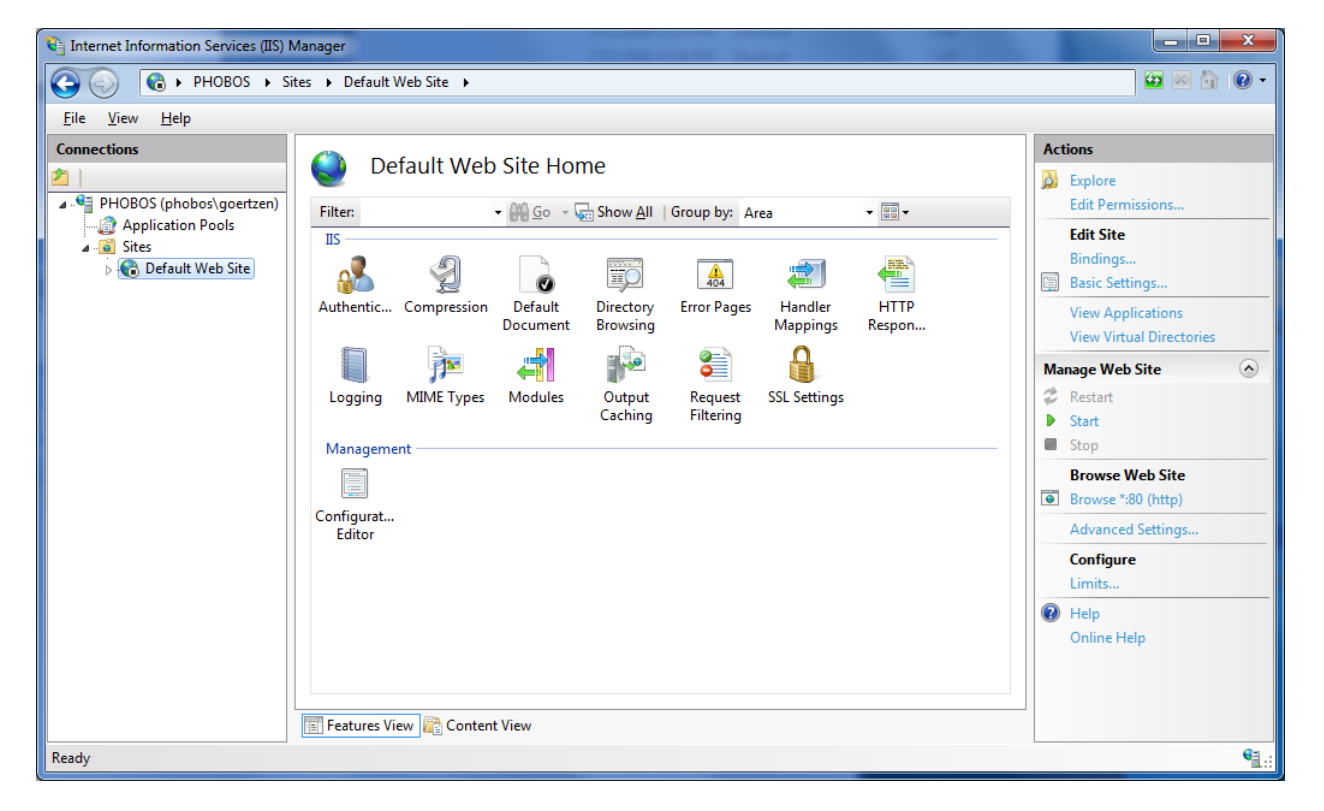

The site will want to operate on port 80 which may conflict with other services running on the computer. Change port by clicking on "Bindings..." in the Actions box on the right hand side and change the port to 8888.

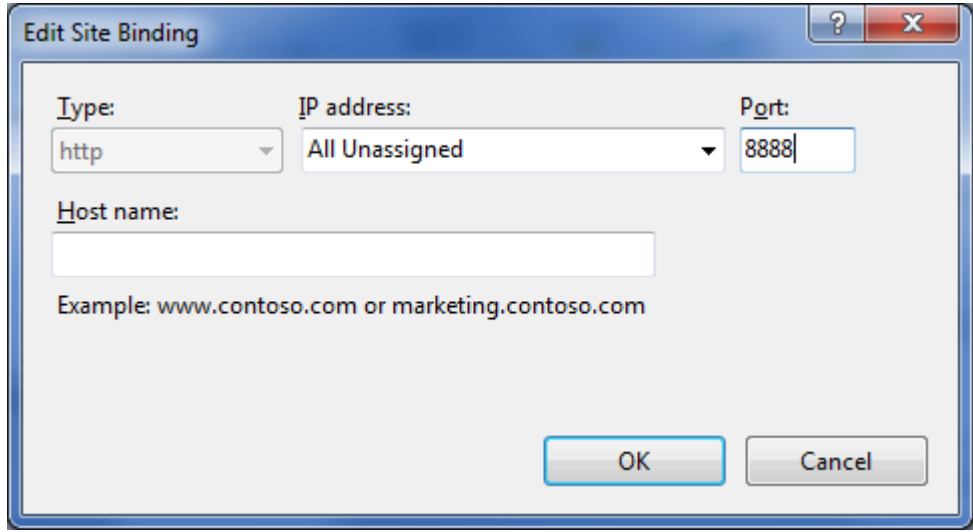

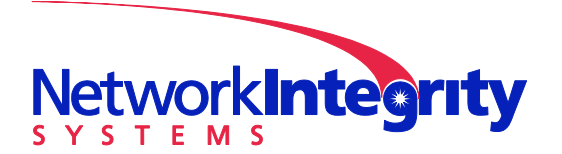

info@networkintegritysystems.com www.networkintegritysystems.com

## We Bring Security To Light<sup>™</sup>

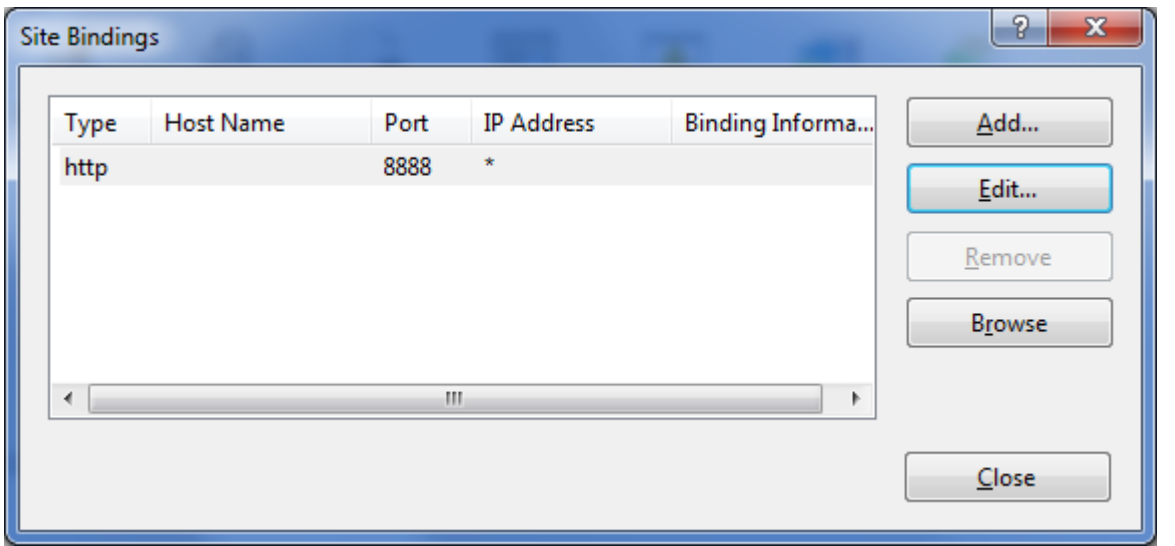

Click the "Explore" link under actions to see the directory for the website. Add the Interceptor Upgrade Image to this folder.

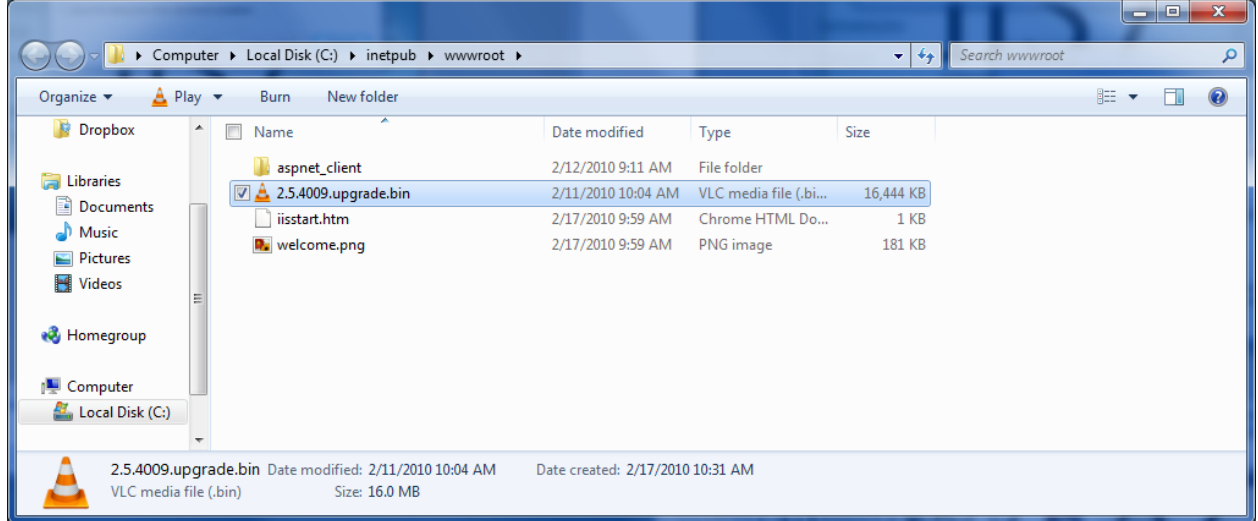

Click the "Start" link to run the webserver. Click "Browse" to launch a browser pointing to your new website:

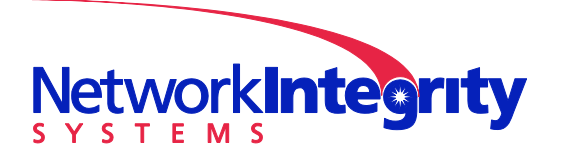

We Bring Security To Light<sup>™</sup>

**Network Integrity Systems** 1937 Tate Blvd. SE Hickory, NC 28602 Phone: 828.322.2181 Fax: 828.322.5294

info@networkintegritysystems.com www.networkintegritysystems.com

#### IS7 - Windows Internet Explorer  $\bigodot$   $\bigodot$   $\blacktriangleright$   $\bigodot$  http://localhost:8888/  $\cdot$  8  $\cdot$  X b Bing ۔ م Favorites | Suggested Sites • @ Web Slice Gallery •  $\bullet$  IIS7 Welcome<br>Bienvenido ようこそ Bem-vindo Willkommen Vítejte Bienvenue Tervetuloa 歡迎 ברוכים הבאים Velkommen **VELKOMEN** Benvenuto 欢迎 Welkom Witamy internet information services Välkommen مرحباً Hoş Geldiniz 환영합니다 Üdvözöljük Καλώς ορίσατε Добро пожаловать Internet | Protected Mode: Off  $\sqrt{2}$   $\bullet$   $\sqrt{2}$  100%  $\rightarrow$ Done

Change "localhost" to your IP address to verify that the site is available on your physical ethernet interface:

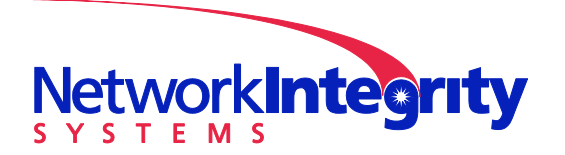

We Bring Security To Light<sup>™</sup>

**Network Integrity Systems** 1937 Tate Blvd. SE Hickory, NC 28602 Phone: 828.322.2181 Fax: 828.322.5294

info@networkintegritysystems.com www.networkintegritysystems.com

#### IS7 - Windows Internet Explorer  $\bigodot$   $\bigodot$   $\bigodot$   $\bigodot$  http://192.168.1.101:8888/  $\mathbf{F} \otimes \mathbf{F}$   $\mathbf{F}$   $\mathbf{F}$   $\mathbf{F}$   $\mathbf{F}$   $\mathbf{F}$ ۔ م Favorites | Suggested Sites • @ Web Slice Gallery •  $\bullet$  IIS7 △ ▼ △ ▼ □ ● ▼ Page ▼ Safety ▼ Tools ▼ ② ▼ Welcome<br>Bienvenido ようこそ Bem-vindo Willkommen Vítejte Bienvenue Tervetuloa 歡迎 ברוכים הבאים Velkommen **VELKOMEN** Benvenuto 欢迎 Welkom Witamy internet information services Välkommen مرحباً Hoş Geldiniz 환영합니다 Üdvözöljük Καλώς ορίσατε Добро пожаловать  $\boxed{4}$  v  $\boxed{0,100\%}$  v Done Internet | Protected Mode: Off

Test the URL for the upgrade binary to ensure it is available:

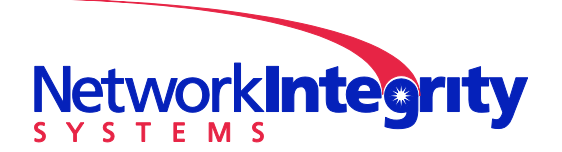

info@networkintegritysystems.com www.networkintegritysystems.com

# We Bring Security To Light<sup>™</sup>

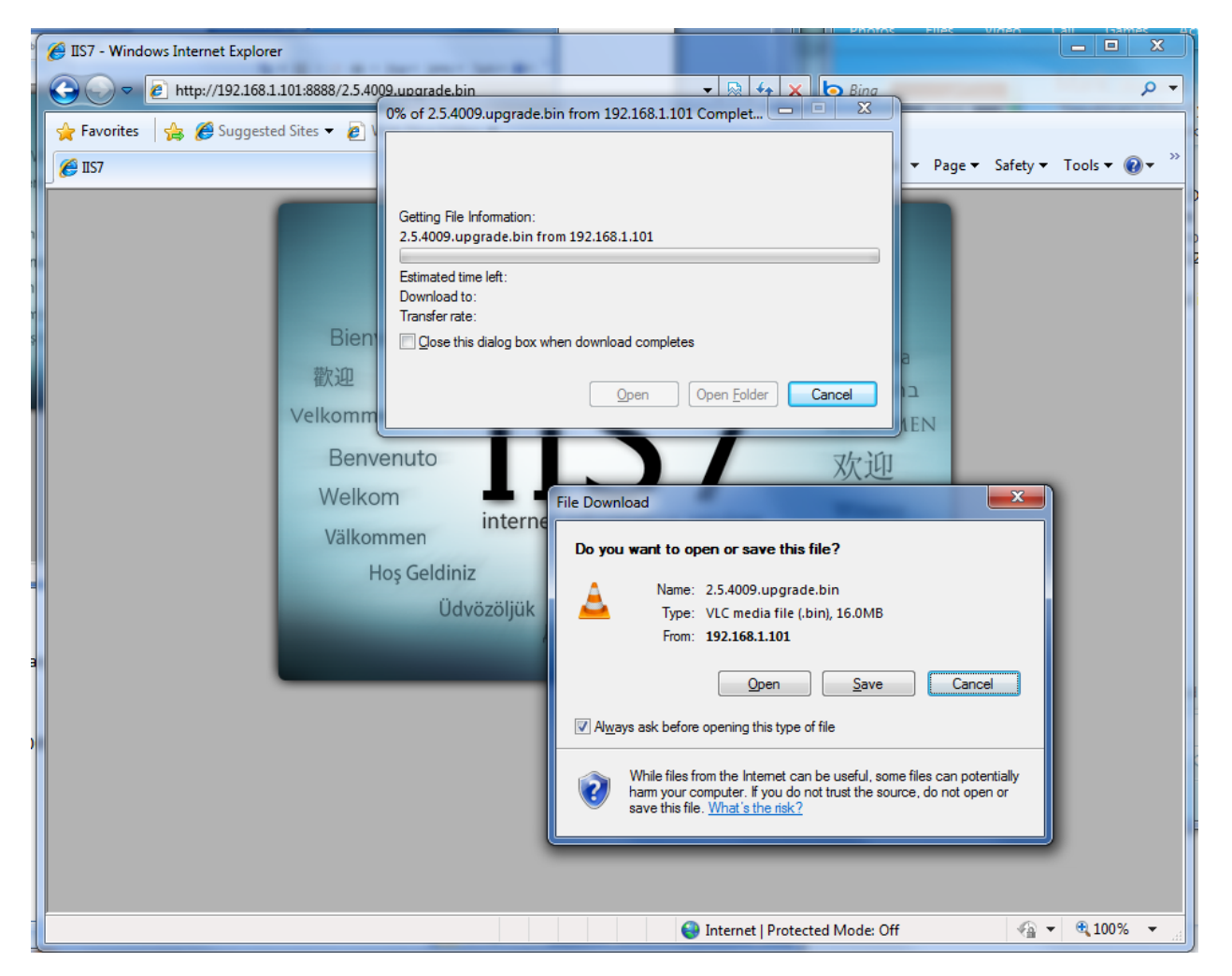

The file is indeed available. Press cancel to abort download. The URL in the browser is the URL to use in the Interceptor upgrade command. Use copy-paste from the web browser to the Interceptor console to avoid typos...

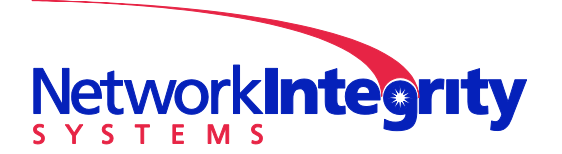

info@networkintegritysystems.com www.networkintegritysystems.com

We Bring Security To Light<sup>™</sup>

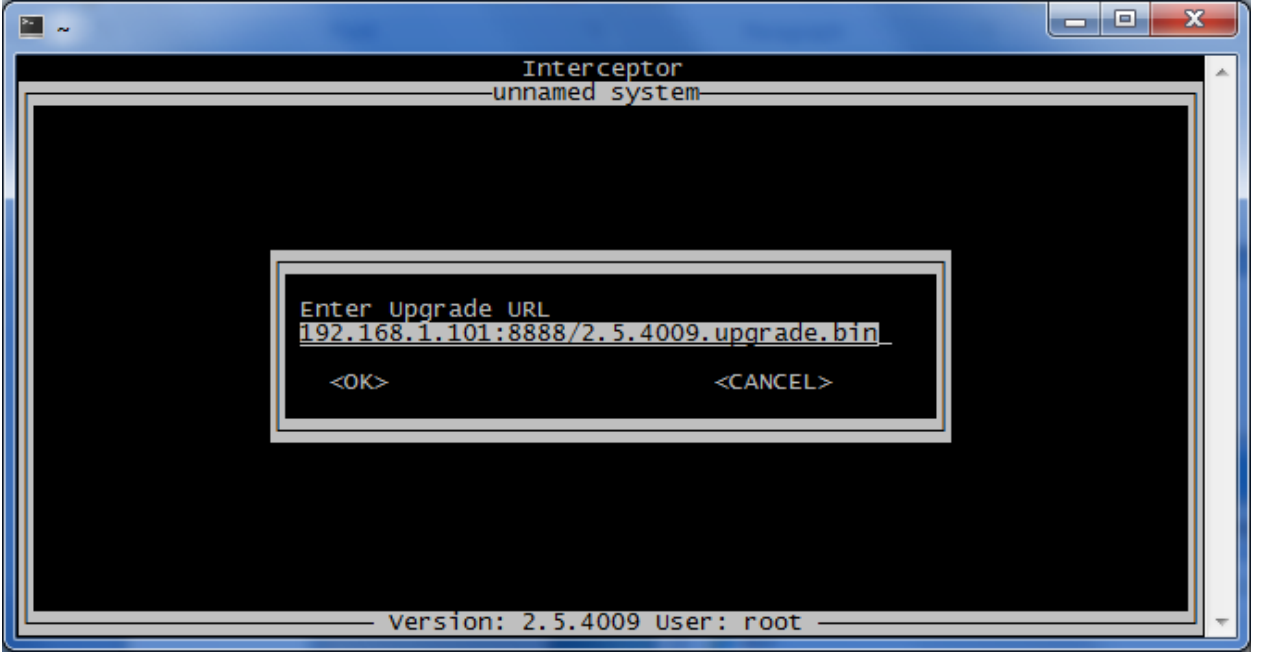

**NOTE**: The URL in the above screen shot is truncated due to the limited size of the text entry box. The full URL is:

#### **http://192.168.1.101:8888/2.5.4009.upgrade.bin**

Press OK to start the upgrade. The Interceptor will download the upgrade image, upgrade itself, and then reboot.

IIS may now be stopped and optionally uninstalled.